## **X52 Pro - Gebrauchsanleitung**

#### **System-Voraussetzungen**

Windows XP/XP64

## **Installation unter Windows® XP und XP64**

- 1. Schalten Sie Ihren PC ein, und schließen Sie alle laufenden Programme. Legen Sie die Saitek Smart Technology CD in Ihr CD-ROM-Laufwerk
- 2. Im Begrüßungsbildschirm klicken Sie bitte auf Software installieren, um fortzufahren. Wenn die CD nicht automatisch startet, wählen Sie bitte Start in der Windows Menüleiste, dann Ausführen und hier geben Sie D:\Setup.exe (ohne Anführungszeichen) ein und klicken Sie OK. Falls D:\ nicht der Laufwerksbuchstabe Ihres CD Laufwerks ist ändern Sie diesen entsprechend
- 3. Im Willkommen-Fenster, klicken Sie auf Weiter, um mit der Installation zu beginnen
- 4. Haben Sie den Haftungsausschluss gelesen, akzeptieren Sie diesen und klicken Weiter
- 5. In der Treiberinstallationsanzeige verbinden Sie, sofern Sie das noch nicht gemacht haben, das USB-Kabel mit einem der USB-Ports des Computers und klicken Sie auf Next (Weiter)
- 6. Im Fenster zur Einrichtung der Programmiersoftware erscheint. Wählen Sie hier die Option für fortgeschrittene Spieler und klicken Sie Weiter
- 7. Im Fenster Treiber klicken Sie auf Update und folgen den Anweisungen. Jetzt werden Sie gefragt, ob Sie Funktionen wie Saitek Magic Mouse oder Saitek Magic Keyboard installieren wollen (dies sind XP/XP64-Namen für einige Funktionen Ihres Controllers). Bestätigen Sie mit Weiter bis Sie mit Fertigstellen die Installation abschliessen. Sie erhalten die Meldung, dass die Installation erfolgreich abgeschlossen wurde.
- 8. Im Fenster Registrieren wählen Sie bitte Markieren Sie dieses Feld, um sich zu registrieren und folgen sie den Bildschirmanweisungen. Wenn Sie sich später registrieren möchten, dann wählen Sie nicht diese Box aus.
- 9. Nach Abschluss der Installation können Sie sofort den Profileditor starten heisst die Programmierung beginnen. Entscheiden Sie sich dafür, nicht sofort zu programmieren, klicken Sie Fertigstellen, um dies zu übergehen. Ihr Saitek Controller ist spielbereit.

#### **Anmerkungen zur Treiber-Aktualisierung**

Falls notwendig werden neuere Versionen der Treiber und der Programmier-Software für dieses Produkt veröffentlicht. Sie erhalten jeweils die aktuellste Software auf der Saitek Website unter der Rubrik Downloads unter dem Menüpunkt Treiber + Software.

#### **Nur für Benutzer von WINDOWS® XP und WINDOWS® XP ; Dynamische Updates:**

Wenn Sie die SST Programmiersoftware benutzen, besorgen Sie sich die aktuellste Version, um mit den neuesten Treibern, die Sie beim Windows Update runtergeladen haben, zu arbeiten.

Um die neueste Softwareversion zu erhalten, öffnen Sie das Game-Controller Icon im Infobereich der Symbolleiste, wählen Sie den Controller im Fenster aus und klicken Sie auf Eigenschaften. Im oberen Teil des Eigenschaftsfensters klicken Sie auf Über und Sie kommen auf den Link Klicken Sie hier, um die SST Programmierungssoftware runterzuladen. Klicken Sie auf den Link und Windows wird Sie zum Öffnen oder Speichern der Datei auffordern. Speichern Sie die Datei in einem Ordner Ihrer Wahl auf der Festplatte. Wenn die Datei heruntergeladen ist, starten Sie die Installation mit einem Doppelklick.

## **WIE SIE IHREN SAITEK CONTROLLER MIT DER SAITEK SMART TECHNOLOGY SOFTWARE PROGRAMMIEREN**

#### **Einführung in die Programmiersoftware**

Saitek Smart Technology (SST) ist eine Software, mit der Sie Ihren Saitek Controller unabhängig von den Einstellmöglichkeiten in Spielen an Ihre eigenen Bedürfnisse anpassen können. Die SST beinhaltet eine Vielzahl von Funktionen, um Ihr Eingabegerät mit einer persönlichen Konfiguration zu versehen um maximalen Spielgenuss zu erreichen. Obwohl die SST sehr viele Möglichkeiten bietet, bleibt Sie dennoch einfach und intuitiv zu benutzen.

Die komplette Anleitung zur Programmierung Ihres Saitek Controllers, finden Sie auf der Saitek Homepage unter www.saitek.de.

Eigenschaften der Saitek Smart Technology Programmiersoftware:

- Schnelle und leichte Konfiguration für jedes Spiel
- Passt den Controller optimal an Ihre Lieblinsspiele an
- Konfiguration des Eingabegeräts mit Hilfe eines 3D Modells und einer Benutzeroberfläche
- Mehrfachkonfigurationen sind für jeden Controller möglich ideal falls der Controller von mehreren Personen verwendet wird
- Programmierung komplexer Eingaben mit umfangreichen Zeiteinstellungen
- Vorgefertigte Einstellungen für spezielle Spiele sind als "Profile" auf der Saitek Webseite und auf der Smart Technology CD-ROM hinterlegt
- Die aktuellste Version der Saitek Smart Technology Software finden Sie zum Download auf der Saitek Homepage.

## **Was ist ein Profil?**

Ein Profil ist eine spezifische Einstellung für verbessertes Spielvergnügen - es be steht aus einer Reihe von Befehlen, die den Tasten oder Achsen Ihres Controllers zugewiesen sind. Auf der Product Companion Diskette im Lieferumfang dieser Konsole sind

vorkonfigurierte Profile gespeichert. Schauen Sie auch regelmäßig auf der Saitek-Website (www.saitek.com) nach neuen Profilen ins Netz gestellt werden.

## **Wie kann ich meinen Controller programmieren?**

Nachdem Sie sich mit Ihrem Saitek Controller besser vertraut gemacht haben, können Sie damit beginnen Ihre persönlichen Spielprofile mit der Saitek Smart Technologie Programmiersoftware (SST) zu erstellen. Diese Software stellt nahezu unbegrenzte Programmiermöglichkeiten zur Verfügung und ermöglicht es, Ihren Saitek Controller an Ihre persönlichen Spielanforderungen anzupassen.

Mit dem Profileditor können Sie die Steuerelemente Ihres Eingabegerätes für verschiedenste Spiele oder Spielsituationen beliebig belegen. Das ist besonders hilfreich, wenn im Spiel selbst keine Konfigurationsmöglichkeit des Controllers zur Verfügung steht.

Und so geht's:

- 1. Doppelklicken Sie auf das Smart Technology Symbol rechts unten in der Systemleiste auf Ihrem Desktop.
- 2. Im Profileditor wählen Sie eine Taste am Controller aus, der Sie einen Tastaturbefehl zuweisen wollen. Dies tun Sie, indem Sie in der Liste im rechten Teil des Bildschirmes mit der Maus links klicken.
- 3. Daraufhin erscheint ein Fenster mit einem blinkenden Cursor auf dem Bildschirm. Betätigen Sie einfach die Tasten auf Ihrer Tastatur, die Sie der jeweiligen Controllertaste zuweisen wollen und klicken Sie auf den grünen Haken, wenn Sie fertig sind.
- 4. Wiederholen Sie diesen Vorgang für alle Tasten, die Sie programmieren möchten und klicken Sie dann auf Datei speichern im oberen Teil des Profileditors.
- 5. Benennen Sie das Profil nach Wunsch (in der Regel ist es sinnvoll das Profil nach d em jeweiligen Spiel, für das es bestimmt ist zu benennen) und klicken Sie anschließend auf Speichern.
- 6. Um das erstellte Profil im Spiel zu nutzen, klicken Sie auf Profil aktivieren im oberen Bereich des Profileditors (ein schwarzgelbes Fadenkreuzsymbol), oder rechtsklicken Sie auf das Joystick-Symbol in Ihrer Taskleiste und wählen dann das Profil aus dem erscheinenden Menü aus.
- 7. Sie werden bemerken, dass sobald ein Profil aktiviert ist, das Joystick-Symbol in Ihrer Taskleiste grün hinterlegt ist. Wenn Sie ein Profil deaktivieren möchten, rechtsklicken Sie einfach auf das Joystick-Symbol und wählen Sie Profil löschen.

Wenn Sie ausführliche Hilfe für die Benutzung der SST Programmiersoftware benötigen, klicken Sie auf Hilfe in der Menüleiste des Profil Editors und dann auf Handbuch.

#### **Technischer Support**

Probleme - keine Angst, wir lassen Sie nicht im Stich!

Wussten Sie, dass fast alle Produkte, die als fehlerhaft an uns zurückgeschickt werden, überhaupt nicht defekt sind? Sie wurden einfach nicht richtig installiert!

Sollten Sie Probleme mit diesem Produkt haben, besuchen Sie bitte zuerst unsere Website www.saitek.de. Unsere Website, speziell der Bereich Technischer Support, wurde erstellt, damit Sie von Ihrem Saitek-Produkt die bestmögliche Leistung erhalten.

Sollten Sie trotzdem noch Probleme haben oder kein Internetanschluss haben, dann stehen Ihnen unsere Produktspezialisten im Saitek Technical Support Team zur Verfügung, die Sie telefonisch um Rat und Hilfe bitten können.

Wir möchten, dass Sie viel Freude an Ihrem Gerät haben. Bitte rufen Sie uns an, falls Sie Probleme oder Fragen haben. Bitte stellen Sie auch sicher, dass Sie alle relevanten Informationen zu Hand haben, bevor Sie an rufen.

Rufnummern und Adressen finden Sie auf der mit dem Produkt gelieferten Liste der Zentren für Technischen Support.

## **Garantiebedingungen**

- 1. Die Garantiezeit beträgt 2 Jahre ab dem nachgewiesenen Kaufdatum.
- 2. Die Bedienungsanleitung ist zu beachten.
- 3. Die Garantie ist ausgeschlossen beu

Verunstaltung des Geräts, unsachgemäßer oder missbräuchlicher Benutzung, mangelnder Sorgfalt, Unfall, Beseitigung oder Änderung der Seriennummer; Anschluss an eine falsche Spannung oder Stromart; Reparatur, Umbau oder Wartung des Geräts durch fremde Personen außerhalb unserer Serviceeinrichtung oder eines autorisierten Servicecenters; Verwendung oder Einbau von nicht von Saitek stammenden Ersatzteilen in das Gerät oder sonstigen Veränderungen: Einbau in andere Geräte; Beschädigung des Geräts durch höhere Gewalt (z.B. Unfall, Brand, Hochwasser oder Blitzschlag) oder eine den Anweisungen von Saitek zuwider laufende Benutzung des Geräts.

- 4. Die Garantiepflicht beschränkt sich darauf, dass Saitek das Gerät nach eigener Wahl entweder repariert oder durch ein gleiches oder ähnliches Gerät ersetzt. Zur Inanspruchnahme der Garantie sind dem autorisierten Saitek Technical Support Center (Anschrift liegt dem Gerät in der Verpackung bei) Gerät und Kaufbeleg (z.B. Kassenzettel oder Rechnung) frachtfrei zu übersenden.
- Bei Einsendung des Geräts zur Reparatur ist eine angemessene Verpackung (vorzugsweise die Originalverpackung) zu 5. wählen und eine Schilderung des Problems beizufügen.
- 6. WICHTIGER HINWEIS: Achten Sie zur Vermeidung unnötiger Kosten und Unannehmlichkeiten darauf, die Anweisungen in dieser Bedienungsanleitung sorgfältig durchzulesen und zu beachten.

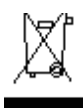

Dieses Produkt darf am Ende seiner Lebensdauer nicht über den normalen Haushaltsabfall entsorgt werden, sondern muss an einem Sammelpunkt für das Recycling von elektrischen und elektronischen Geräten abgegeben werden. Das Symbol auf dem Produkt, der Gebrauchsanleitung oder der Verpackung weist darauf hin.

## **Controller-Einstellungen vornehmen**

Ihr Saitek X52 Pro Flugsteuerungssystem (FCS) wird betriebsfertig geliefert. Damit Sie es jedoch entsprechend Ihren eigenen Wünschen einstellen und verwenden können, haben Sie die Möglichkeit, verschiedene Einstellungen auf Ihren Joystick- und Schubreglereinheiten vorzunehmen. Sie können zum Beispiel die Helligkeit der LED-Tasten anpassen, überprüfen, ob Ihr Joystick korrekt funktioniert oder das auf der Multi-Funktionsanzeige (MFD) dargestellte Datumsformat einstellen.

Sie können die Anpassung der Controller-Einstellungen in der Einstellungsansicht des Saitek X52 Pro-Flight Stick vornehmen. Sie können das Fenster auf zweierlei Arten öffnen. Entweder:

Das Game Controllers-Symbol in der Systemsteuerung doppelklicken und dann im angezeigten Game Controllers-Fenster auf Eigenschaften klicken.

oder

Falls die SST-Programming-Software installiert ist, das Saitek X52 Pro-Flight Stick-Profilsymbol in der Taskleiste rechts anklicken und die Option Systemsteuerung aus der Popup-Liste auswählen.

Das Eigenschaftenfenster des Saitek X52 Pro-Flight Sticks besteht aus fünf verschiedenen Leisten. Sie können in jeder Leiste verschiedene Controller-Einstellungen einsehen und abändern. Die vornehmbaren Einstellungen werden in den folgenden Abschnitten beschrieben.

## **Controller testen**

Über die Test-Leiste des Eigenschaftenfensters des Saitek X52 Pro-Flight Sticks können Sie sicherstellen, dass die verschiedenen Funktionen Ihres Controllers funktionieren.

Zur Überprüfung Ihrer Controller befolgen Sie die Schritte unten:

1. Klicken Sie auf die Test-Leiste.

Die überprüfbaren Eigenschaften werden folgendermaßen angezeigt:

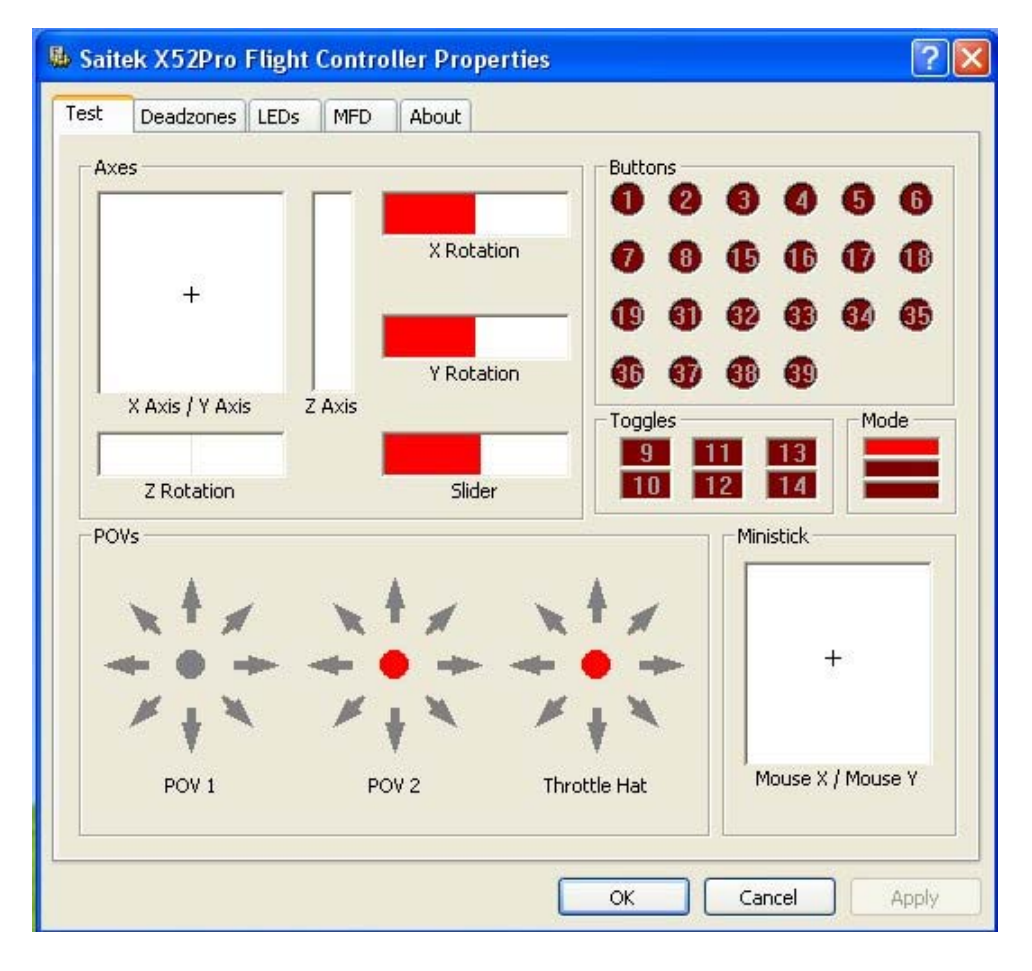

2. Testen Sie jede Funktion nach Bedarf. Der Testablauf hängt von der ausgewählten Funktion ab. Sie müssen dabei z. B. die entsprechende Taste drücken oder die entsprechende Drehkontrolle drehen.

Die überprüfbaren Funktionen werden in den folgenden Abschnitten erklärt.

## **Achsen testen**

## **Sie können die folgenden Achsen und Steuerelemente testen:**

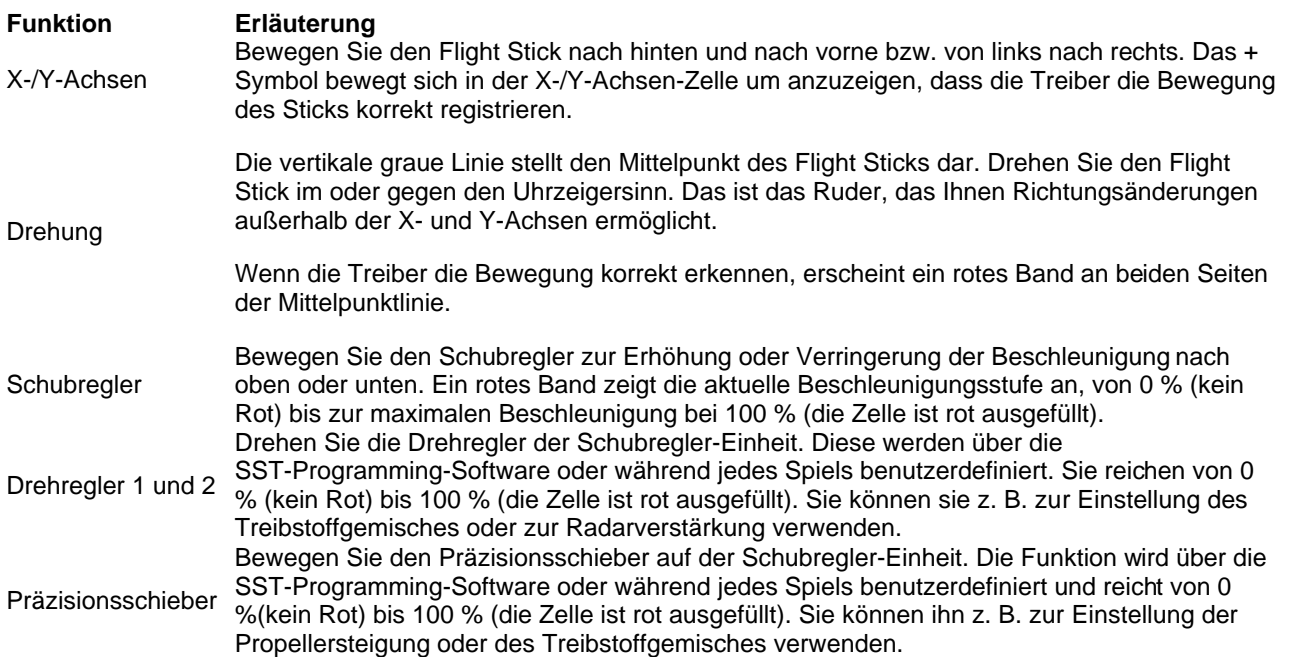

## **Testschalter, Umschalter und Modusauswahlschalter**

Sie können überprüfen, ob das Drücken der Tasten von den Treibern erkannt wird. Drücken Sie nacheinander jede zu überprüfende Taste auf Ihrem Flight Stick oder auf der Schubreglereinheit. Die entsprechende nummerierte Scheibe leuchtet in der Schalter-Leiste auf der Test-Leiste auf.

Hinweis: Die Funktion jeder Taste hängt vom aktuellen Spiel ab. Sie können nach Wunsch einzelnen Tasten bestimmte Funktionen unter Verwendung der SST-Programming-Software zuweisen. Einzelheiten dazu finden Sie im SST-Programming-Software-Handbuch.

Die nummerierten Zellen in der Umschalter-Leiste leuchten auf, wenn Sie die Umschalter auf Ihrem Flight Stick drücken.

Die drei roten Zellen auf der Modus-Leiste zeigen den ausgewählten Modus an. Die obere Zelle zeigt Modus 1, die mittlere Zelle Modus 2 und die untere Zelle Modus 3 an. Stellen Sie sicher, dass Ihr Modusauswahlschalter korrekt funktioniert, indem Sie den Schalter zum Umschalten zwischen den Betriebsarten verwenden. Die entsprechende Zelle in der Modus-Leiste leuchtet auf.

## **POVs testen (Point of View / Rundumblickschalter)**

Wenn Sie die POV-Steuerungen auf Ihrem Flight Stick in verschiedene Richtungen bewegen, sollten die entsprechenden Richtungspfeile in der POV-Leiste aufleuchten. POV 1 wird zur Innenansicht des Cockpits verwendet. POV 2 kann dazu verwendet werden, vier bzw. acht verschiedene Funktionen Ihrer Wahl auszulösen. Einzelheiten dazu finden Sie im SST-Programming-Software-Handbuch.

Sie können auch sicherstellen, dass durch Bewegungen der Rundumblicksteuerung die entsprechenden Richtungspfeile in der POV-Leiste aufleuchten. Bei POV 2 kann die Rundumblicksteuerung konfiguriert werden, sodass vier oder acht verschiedene Funktionen Ihrer Wahl ausgelöst werden.

## **Ministick testen**

Der Ministick auf der Schubreglereinheit wird für Funktionen verwendet, die Sie üblicherweise mit der Maus durchführen würden. Durch die Bewegung des Ministicks erscheint das + Symbol in der Maus X/Maus Y-Zelle.

## **Einstellen von toten Zonen**

Sie können für jeden Bereich und jede Achse, in denen sich Ihre Controller-Funktionen bewegen, tote Zonen erstellen.

Dadurch werden Störungen reduziert, die durch unabsichtliche Bewegungen des Flight Sticks und anderer Steuerelemente entstehen. Angenommen, Sie möchten z. B. Ihren Stick nur auf der X-Achse bewegen, aber finden es schwierig, ihn dabei nicht gleichzeitig auch auf der Y-Achse zu bewegen. Sie können eine tote Zone auf der Y-Achse erstellen, damit der Treiber diese kleinen Bewegungen nicht wahrnimmt.

## **Was ist eine tote Zone?**

Eine tote Zone ist ein Teilbereich, in dem sich eine Achse bewegt, ohne von den Treibern erkannt zu werden. Diese Bewegung hat daher keine Auswirkung auf das aktive Spiel. Die tote Zone kann um den Mittelpunkt des Bereichs oder an beiden Enden eingestellt werden.

## **Einstellen der toten Zonen**

1. Klicken Sie die Tote Zone-Leiste (Deadzone).

Die Steuerelemente, für die Sie toten Zone einrichten können, werden folgendermaßen dargestellt:

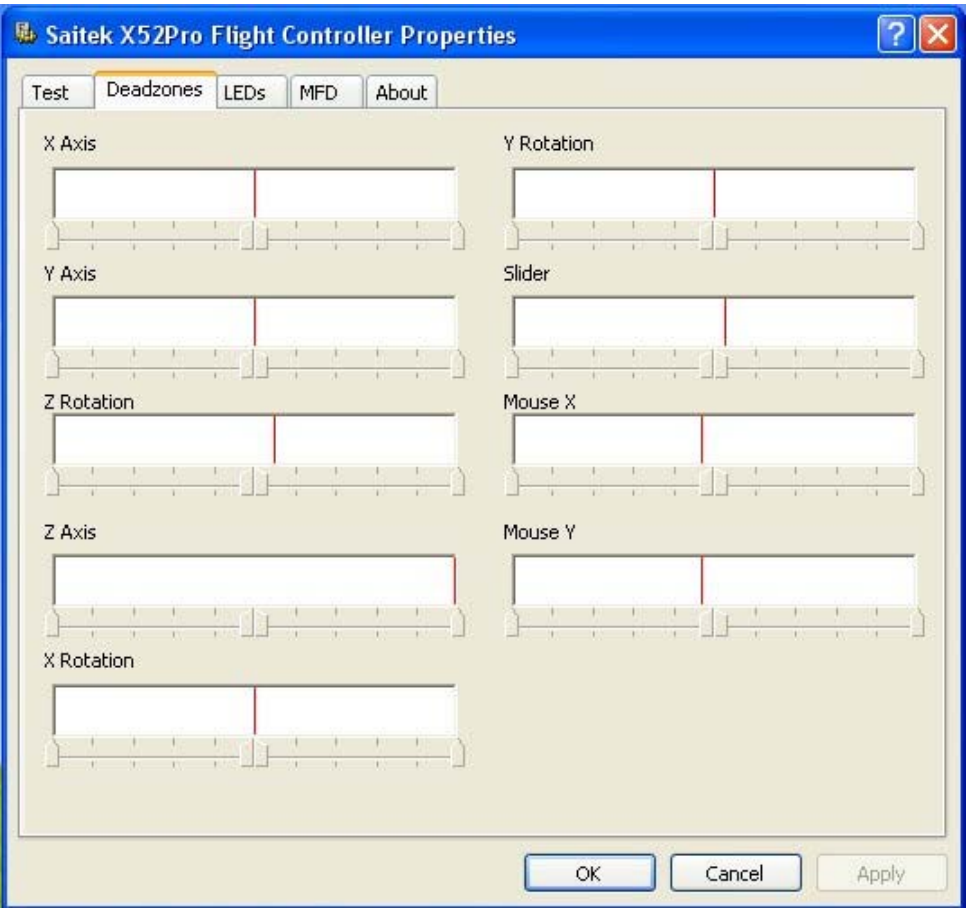

Jede Achse wird von einer weißen Zelle dargestellt, die eine rote Linie enthält. Diese stellt wiederum dar, an welcher Stelle sich das Kontrollelement derzeit befindet. Durch Bewegung des entsprechenden Steuerelements wird die rote Linie bewegt. Verwenden Sie diese rote Linie, um genau festzulegen, wo Ihre tote Zone beginnen und enden soll. Unterhalb jeder Zelle befindet sich eine Skala. Diese verwenden Sie, um die Größe der jeweiligen toten Zone fest zulegen.

- 2. Klicken Sie auf einen Schieber auf der Skala und ziehen Sie ihn ans Ende der toten Zone. Der Bereich, der die tote Zone darstellt, ist grau schattiert.
- 3. Verwenden Sie die Mittelschieber zur Einstellung der toten Zone um den Achsenmittelpunkt. Verwenden Sie die Schieber an beiden Enden, um tote Zonen an beiden Achsenenden zu erstellen.

Tipps: In der Grundeinstellung bewirkt das Anklicken des rechten oder des linken Schiebers, dass sich beide Schieber bewegen. Sie können dies abändern, falls nur eine Seite der toten Zone angepasst werden soll. Um dies zu ermöglichen, klicken Sie irgendwo in der weißen Zelle rechts und wählen Sie tote Zonen verbinden aus der Popup-Liste der dargestellten Optionen. Wiederholen Sie dies, um die Schieberpaare wieder aneinander zu koppeln.

Sie können bestehende tote Zonen für eine Achse löschen, indem Sie irgendwo in der weißen Zelle rechts klicken und Tote Zone löschen auswählen.

Sie können tote Zonen für die folgenden Funktionen des Saitek X52 Pro Flugsteuerungssystems einstellen:

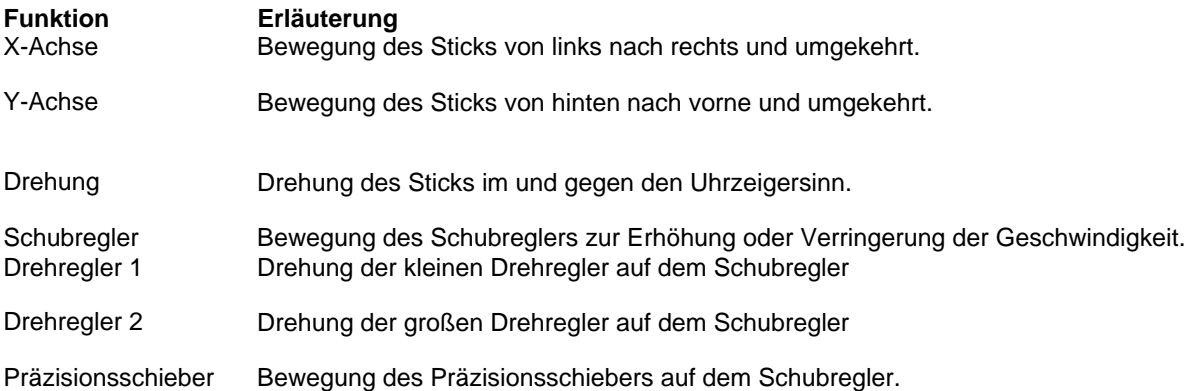

## **LED-Helligkeit einstellen**

Die Lebensnähe des Flugssteuerungserlebnisses mit Ihrem Saitek X52 Pro wird durch eine Anzahl von LEDs auf dem Schubregler und dem Flight Stick verbessert. Sie können das Erscheinungsbild dieser LEDs einstellen, indem Sie diese gemäß Ihren Vorlieben heller oder dunkler einstellen.

## **LED-Helligkeit einstellen**

1. Klicken Sie auf die LEDs-Leiste.

Eine Skala wird angezeigt, die Sie für die Auswahl der Helligkeit der LEDs auf Ihrem Stick und Schubregler verwenden können.

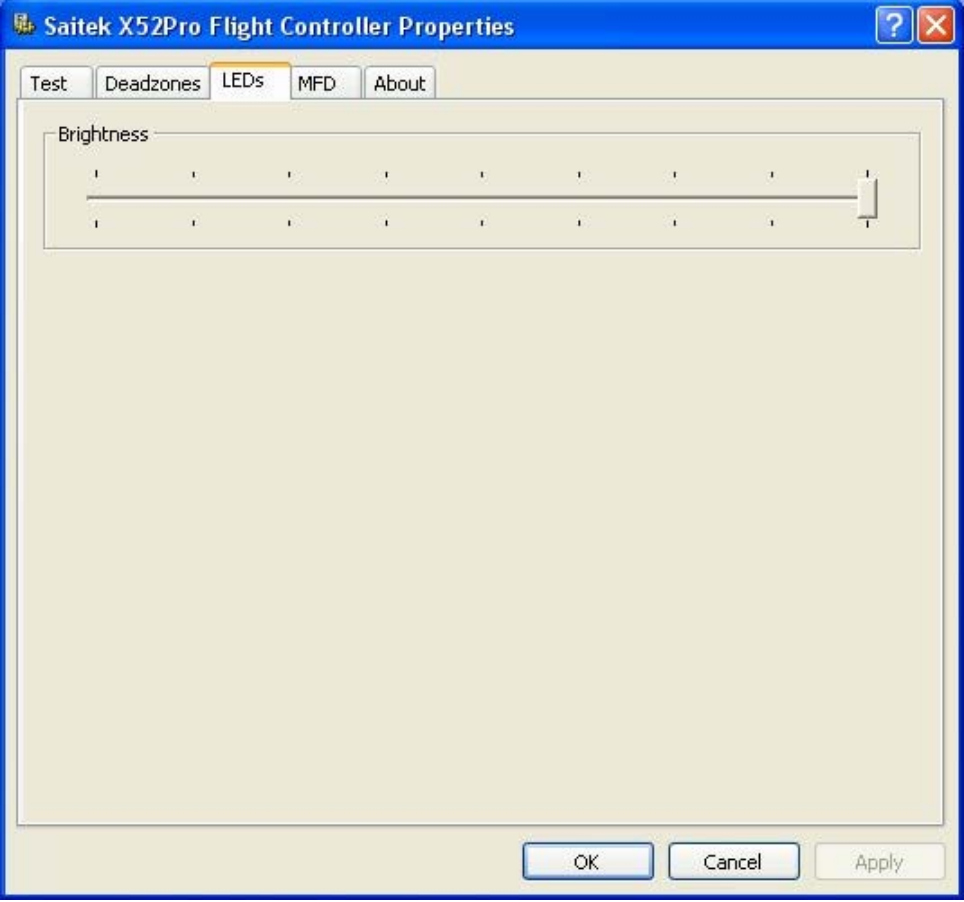

- 2. Bewegen Sie den Schieber auf der Skala, um die LED-Helligkeit einzustellen. Die Helligkeit der LEDs verändert sich, während Sie den Schieber bewegen. Somit können Sie die Einstellung gemäß Ihren Wünschen vornehmen. Sie können entweder:
- Den Schieber anklicken und die Skala entlang ziehen.

## oder

• Eine Stelle direkt auf der Skala anklicken, um den Schieber schrittweise die Skala entlang zu bewegen.

## **MFD-Einstellungen vornehmen**

Ihr Saitek X52 Pro Flight Stick verfügt über eine MFD oder Multifunktionsanzeige. Durch Anpassung unterschiedlicher Einstellungen in der MFD-Leiste können Sie festlegen, wie Informationen auf Ihrer MFD dargestellt werden.

## **Was ist die MFD?**

Die MFD ist eine Anzeige, die eine Vielzahl unterschiedlicher Informationen wie z. B. den derzeit ausgewählten Modus und das aktuelle Datum anzeigt. Sie ist ein Teil derselben Einheit wie Ihr Schubregler. Die MFD und ihre Funktionsweise werden genau in MFD verwenden erklärt.

## **Die Helligkeit Ihrer MFD anpassen**

1. Klicken Sie die MFD-Leiste an.

Eine Helligkeitsskala erscheint oben an der Leiste.

- Passen Sie die Helligkeit Ihrer MFD an, indem Sie den Schieber entlang der Skala bewegen. Um den Schieber zu 2. bewegen, können Sie entweder:
- Den Schieber anklicken und die Skala entlang ziehen.

oder

• Eine Stelle direkt auf der Skala anklicken, um den Schieber schrittweise die Skala entlang zu bewegen.

Die Helligkeit Ihrer MFD ändert sich, während Sie den Schieber bewegen. Dadurch können Sie feststellen, wenn sich der Schieber an der richtigen Stelle befindet.

## **Uhreinstellungen anpassen**

Ihre MFD kann die aktuelle Zeit in jeder Zeitzone anzeigen. Sie können die angezeigten Zeitzonen und das dafür verwendete Zeitformat auswählen.

Sie können bis zu drei verschiedene Zeitzonen auf Ihrer MFD verfügbar haben. Mittlere Greenwich-Zeit (GMT) ist in der Grundeinstellung vorhanden. Sie können bis zu zwei zusätzliche Zeitzonen auswählen. Bei Verwendung der MFD können Sie zwischen drei Zeitzonen nach Bedarf umschalten.

## **Anpassung der Uhreinstellungen**

1. Klicken Sie die MFD-Leiste an

Diese Leiste verfügt über drei Leisten, in denen Sie das in der MFD dargestellte Zeitformat ändern können. Diese lauten Uhr 1, Uhr 2 und Uhr 3.

Hinweis: Uhr 1 ist auf GMT oder lokale Zeit.

2. Wählen Sie zusätzliche Zeitzonen, die Sie auf Ihrer MFD in den Leisten Uhr 2 und Uhr 3 sehen möchten. Dies wird durch die Auswahl einer Option über die entsprechenden Zeitanpassung-Dropdown-Liste vorgenommen.

Bei jeder Option handelt es sich um eine auf GMT bezogene Zeitangabe, z. B. GMT + 1:00 bedeutet GMT plus eine Stunde usw. Jede Zeit wird durch einen Eintrag in der Lautschrift dargestellt. Z. B. GMT wird als "Zulu" und GMT +12:00 als "Mike" dargestellt.

3. Wählen Sie das gewünschte Zeitformat für jede Zeitangabe. Dazu aktivieren oder deaktivieren Sie die entsprechende 12 Stunden-Format-Option.

Wenn die Option deaktiviert ist, wird die Zeit im 24-Stunden-Format angezeigt, d. h. zwischen 00:00 und 23:59. Ist sie

aktiviert, wird die Zeit im 12-Stunden-Format angezeigt.

4. Klicken Sie Anwenden.

Sie können die aktuelle Zeit in den ausgewählten Zeitzonen auf der MFD ansehen. Weitere Informationen finden Sie in Verwenden der MFD.

#### **Datumseinstellungen anpassen**

Das aktuelle Datum wird rechts unten in Ihrer MFD angezeigt. Sie können auswählen, wie das Datum angezeigt wird. Vielleicht wollen Sie z. B. zuerst den Monat, gefolgt von Tag und Jahr sehen.

#### **Datumseinstellungen ändern**

1. Klicken Sie die MFD-Leiste an

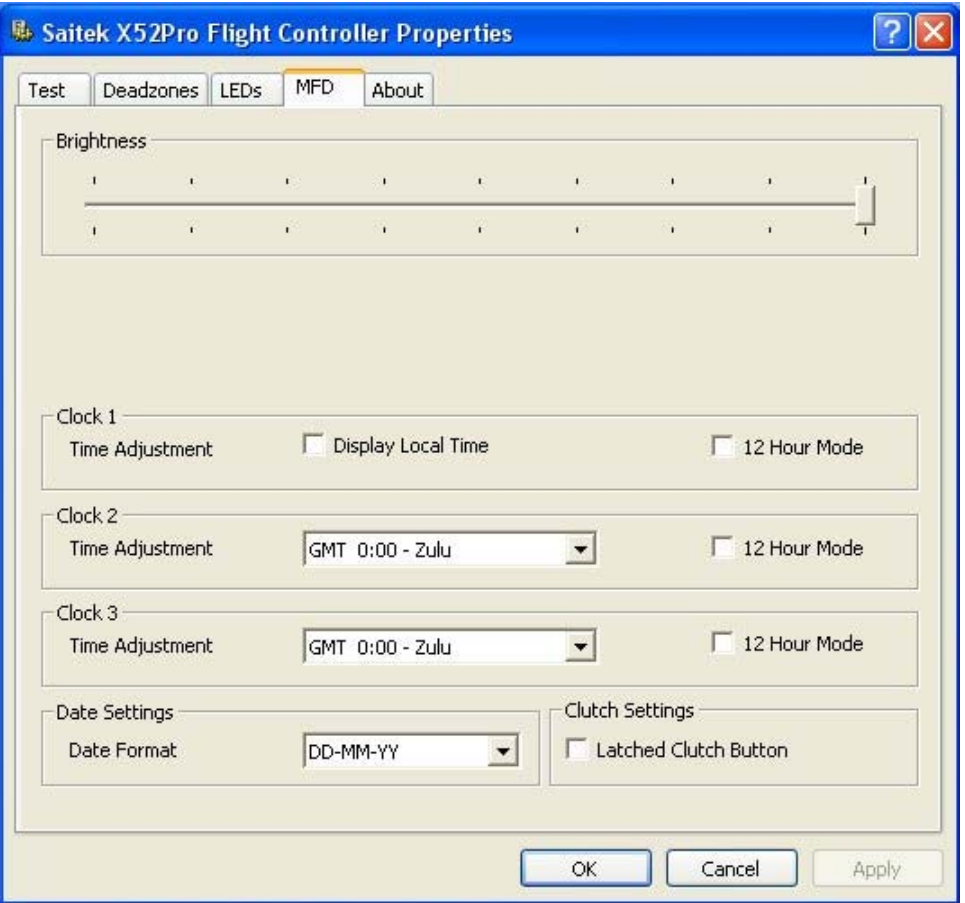

Das aktuelle Datumsformat wird in der Leiste Datumeinstellungen angezeigt.

- 2. Wählen Sie das Datumsformat Ihrer Wahl aus der Dropdown-Liste.
- 3. Klicken Sie auf Anwenden.

#### **Funktionsweise des Kupplungsschalters ändern**

Der Kupplungsschalter auf Ihrem Schubregler wird dazu verwendet, vorübergehend die Tasten des aktiven Spiels zu deaktivieren. Das gibt Ihnen die Möglichkeit, die Funktion jeder Tasten ohne Unterbrechung des Spiels zu überprüfen und bei Bedarf ein anderes Profil auszuwählen. Weitere Informationen finden Sie im Abschnitt Tastennamen prüfen in Verwenden der MFD.

Zur Überprüfung der Funktionsweise Ihrer Kupplung aktivieren oder deaktivieren Sie die Option Arretierte Kupplungstaste in der Leiste Kupplungseinstellungen und klicken danach auf Anwenden.

Wenn diese Option aktiviert ist, werden die Tasten im aktiven Spiel beim Drücken und Loslassen der Kupplung deaktiviert.

Wenn diese Option deaktiviert ist, werden die Tasten im Spiel nur so lange deaktiviert, während die Kupplung gedrückt

gehalten wird. Sobald Sie die Kupplung loslassen, funktionieren die Tasten im aktiven Spiel wieder.

## **Hinweise und Versionsinformationen ansehen.**

Nützliche Informationen über die SST-Programming-Software, gemeinsam mit einem Link, über den Sie die neueste Softwareversion herunterladen können, werden zur Verfügung gestellt. Sie können auch genauere Informationen zur aktuell installierten Treiber- und Softwarerevision ansehen.

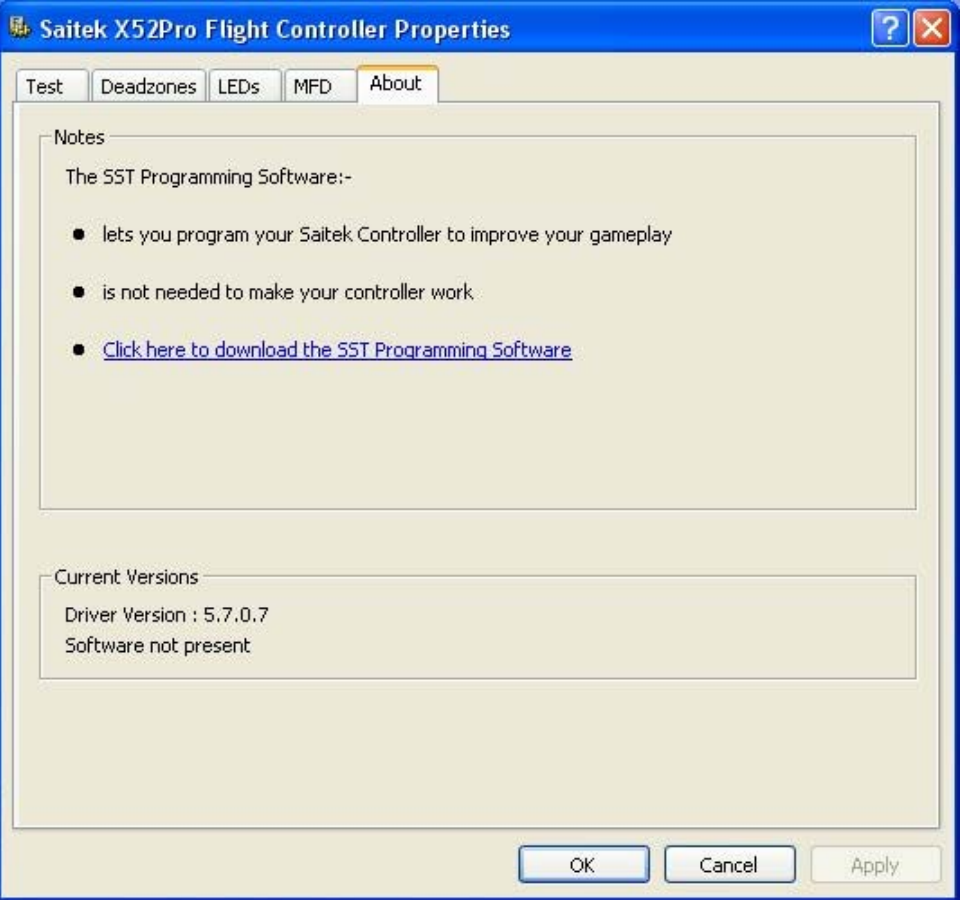

Um diese Informationen anzusehen, klicken Sie die Info-Leiste: Unten sehen Sie eine Abbildung der Leiste:

#### **Verwenden der MFD**

Die MFD oder Multifunktionsanzeige ist ein wesentlicher Bestandteil Ihrer Schubreglereinheit. Sie zeigt eine Vielzahl von Informationen an, wie z. B. Tastennamen, aktuelles Profil und Datum. Außerdem bietet sie eine Stoppuhrfunktion.

Sie können einige der Einstellungen anpassen, die die Funktionsweise der MFD festlegen. Angenommen, Sie möchten z. B. die Helligkeit der Anzeige erhöhen oder das angezeigte Datumsformat ändern. Diese Einstellung können sie in der MFD-Leiste des Fensters Eigenschaften des Saitek X52 Pro-Flight Sticks vornehmen. Weitere Informationen finden Sie in MFD-Einstellungen vornehmen im Abschnitt Controllereinstellungen vornehmen.

#### **Funktionen der MFD**

Die MFD ist in drei Teile gegliedert:

- Der Betriebsmodus-Teil befindet sich oben auf der MFD und zeigt den ausgewählten Betriebsmodus an. Siehe Arbeiten mit Betriebsmodi unten.
- Der mittlere Bereich der MFD wird dazu verwendet, die Bezeichnungen der Tasten auf Ihrem Flight Stick und Schubregler anzusehen bzw. um das aktuelle Profil anzusehen und zu verändern. Siehe Arbeiten mit Profilinformation unten.
- Die Zeit- und Datumsanzeige befindet sich unten auf der MFD. Die aktuelle Zeit wird in bis zu drei Zeitzonen angezeigt. Ferner enthält sie die Stoppuhr. Siehe Zeit und Datum ansehen und Stoppuhr verwenden unten.

Die drei Tasten unterhalb der MFD dienen zur Einstellung der Zeitanzeige und Bedienung der Stoppuhr.

#### **Arbeiten mit Betriebsmodi**

Das Saitek X52 Pro bietet Ihnen umfangreiche Konfigurationsmöglichkeiten, damit Ihr Controller entsprechend Ihren Vorlieben funktioniert. Dies ist durch die Erstellung von Profilen unter der Verwendung der SST-Programming-Software möglich. (Weitere Informationen finden Sie in der Anleitung der SST-Programming-Software). In jedem Profil können Sie bis zu sechs verschiedene Betriebsmodi einstellen, die die auf Tastendruck auf dem Flight Stick und Schubregler auszuführenden Abläufe festlegen.

Sie können Ihre MFD zum Ansehen des aktiven Betriebsmodus verwenden.

## **Betriebsmodus ändern**

Sie können den Betriebsmodus durch Drehen der Modusauswahl auf Ihrem Flight Stick ändern. Dabei ändert sich die angezeigte BETRIEBSMODUS-Nummer entsprechend auf der MFD.

## **Zusätzliche Betriebsmodi verwenden**

Drei Betriebsmodi sind in der Grundeinstellung verfügbar. Mithilfe des Pinkie-Switch auf dem Flight Stick (für den kleinen Finger) können Sie diese auf sechs Modi erweitern. Dazu weisen Sie dem Pinkie-Switch unter der Verwendung der SST-Programming-Software die Funktion der Umschalt-Taste zu. Sie können dann einen der zusätzlichen Betriebsmodi auswählen, indem Sie beim Drehen der Modusauswahl den Pinkie-Switch gedrückt halten. Die MFD zeigt in der Modusauswahl das Wort SHIFT.

Mit jedem Profil können Sie die folgenden Betriebsmodi verwenden:

- Modus 1
- Modus 2
- Modus 3
- Modus 1 + Pinkie
- Modus 2 + Pinkie
- Modus 3 + Pinkie

Den aktuellen Betriebsmodus ansehen

Der aktive Betriebsmodus wird im oberen Bereich der MFD angezeigt. Dies wird im folgenden Beispiel illustriert:

Falls Sie einen der drei Betriebsmodi bei aktiviertem Pinkie-Switch ausgewählt haben, erscheint das Wort SHIFT in der Anzeige, da der Pinkie-Schalter als Umschalt-Taste fungiert.

#### **Mit Profilinformationen arbeiten**

Sie können den mittleren Bereich der MFD zur Ansicht der Bezeichnungen verwenden, die den Tasten auf Ihrem Flight Stick und Schubregler zugewiesen wurden. Ferner werden Profilnamen und aktuelle Betriebsmodi angezeigt.

#### **Tastenbezeichnungen ansehen**

Sie können die den Tasten zugewiesenen Bezeichnungen im aktiven Betriebsmodus ansehen. Sie können die SST-Programming-Software verwenden, um eine Anzahl von Profilen zu erstellen. Jedes Profil kann bis zu sechs verschiedene Betriebsmodi umfassen, wobei den einzelnen Tasten verschiedene Funktionen zur Verwendung in verschiedenen Spielen zugewiesen werden.

Wenn Sie Profile erstellt haben, können Sie die den Tasten im ausgewählten Betriebsmodus im aktiven Profil zugewiesenen Bezeichnungen ansehen. Falls dies nicht der Fall ist, werden die den Schaltern zugewiesenen Standardbezeichnungen angezeigt. Die Standardbezeichnung benennt die jeder Taste werksmäßig zugewiesene Funktion.

Um den Namen einer Taste anzusehen, drücken Sie diese wie üblich. Ihre Bezeichnung wird in der mittleren Zeile der MFD angezeigt.

Wenn ein Spiel läuft, verwenden Sie den Kupplungsschalter, um die Tasten im Spiel zu deaktivieren. Sie können sie dann

drücken und ihre Bezeichnungen ansehen, ohne das Spiel zu beeinflussen. In der Grundeinstellung ist die Kupplung so eingestellt, dass Sie sie gedrückt halten müssen, solange die Tasten im aktiven Spiel deaktiviert bleiben sollen. Sie können die Funktionsweise des Kupplungsschalters über die MFD-Leiste des Eigenschaftenfensters des Saitek X52 Pro-Flight Sticks ändern. Weitere Informationen finden Sie im Abschnitt Funktionsweise des Kupplungsschalters ändern.

Hinweis: Sie können die Tastenbezeichnungen nicht ansehen, wenn das Eigenschaftenfenster des Saitek X52 Pro-Flight Sticks geöffnet ist.

## **Das aktuelle Profil ändern**

Sie können die MFD zur direkten Änderung des aktuellen Profils verwenden. Unter Umständen merken Sie z. B., dass Sie nicht mit dem korrekten Profil für das aktive Spiel arbeiten.

## **Um Profile direkt zu ändern.**

1. Drücken Sie den Kupplungsschalter. Die LEDS auf Ihrer Kupplung und auf der Haupt-POV-Steuerung Ihres Flight Sticks blinken. Bei aktiver Kupplung hat das Drücken der Tasten keinen Einfluss auf das Spiel.

In der Grundeinstellung ist die Kupplung so eingestellt, dass Sie sie gedrückt halten müssen, solange sie aktiv sein soll. Sie können die Funktionsweise des Kupplungsschalters über die MFD-Leiste des Eigenschaftenfensters des Saitek X52 Pro-Flight Sticks ändern. Weitere Informationen finden Sie im Abschnitt Funktionsweise des Kupplungsschalters ändern in Controller-Einstellungen vornehmen.

2. Bewegen Sie die Haupt-POV-Steuerung auf Ihrem Flight Stick nach oben (Norden) oder unten (Süden), um durch Ihre Profile zu scrollen. Dabei werden die Profilnamen in der unteren Zeile des mittleren Bereichs der MFD angezeigt.

Hinweis: Sie können die MFD dazu verwenden, um auf jedes Verzeichnis auf Ihrem Computer zuzugreifen. Um ein Verzeichnis zu öffnen, bewegen Sie die POV nach rechts (Osten). Um auf eine höhere Hierarchiestufe zu wechseln, scrollen Sie durch die Dateien und Verzeichnisse im aktuellen Verzeichnis, bis [..] angezeigt wird, und drücken Sie die POV nach rechts (Osten).

3. Wählen Sie das gewünschte Profil, indem Sie die Haupt-POV-Steuerung nach rechts (Osten) bewegen, wenn der Profilnamen auf der MFD angezeigt wird. Ihre Auswahl wird zum aktuellen Profil, dessen Einstellungen aktiv werden, wenn Sie das aktive Spiel fortsetzen.

Tipp: Sie können das aktuelle Profil löschen, indem Sie die POV nach links (Westen) bewegen. Die Tasten auf Ihrem Stick und dem Schubregler kehren zu ihrer Grundeinstellung zurück.

4. Lassen Sie die Kupplung los. Wie Sie das machen, hängt von Ihren Kupplungseinstellungen ab. Entweder lassen Sie sie los bzw. Sie drücken sie und lassen sie los.

#### **Uhrzeit und Datum ansehen**

Der untere Teil der MFD zeigt die aktuelle Uhrzeit und das Datum an:

Dieser Teil der MFD kann auch als Stoppuhr verwendet werden. Sie wechseln zwischen diesen beiden Funktionen, indem Sie die Funktions-Taste drücken. Weitere Informationen finden Sie in Stoppuhr verwenden.

## **Zeit ansehen**

Sie können die Zeitzone, für die die aktuelle Uhrzeit angezeigt wird, aus bis zu drei verfügbaren Zeitzonen auswählen. Um zwischen den verfügbaren Zeitzonen zu wechseln, drücken Sie die Tasten "Weiter" (Start/Stop) und "Zurück" (Reset).

Wenn Sie zwischen den drei Zeitzonen wechseln, wird unten rechts in der MFD (an der Stelle des Datums) eine Nummer angezeigt. Diese Nummer verschwindet nach ein paar Sekunden.

In der Grundeinstellung ist die mittlere Greenwich-Zeit (GMT) verfügbar, die durch die Nummer 1 dargestellt wird. Sie können auswählen, welche anderen Zeitzonen verfügbar sind und in welchem Format diese Zeitangaben dargestellt werden. Weitere Informationen über diesen Vorgang finden Sie in Uhreinstellungen anpassen im Abschnitt Controller-Einstellungen vornehmen.

#### **Datum ansehen**

Das Datum wird unten rechts in der MFD angezeigt. In der Grundeinstellung wird es im Format MMTTJJ dargestellt. Sie können das Datumsformat z. B. auf TTMMJJ umstellen. Weitere Informationen über diesen Vorgang finden Sie in Datumseinstellungen anpassen im Abschnitt Controller-Einstellungen vornehmen.

## **Datum ansehen**

Das Datum wird unten rechts in der MFD angezeigt. In der Grundeinstellung wird es im Format MMTTJJ dargestellt. Sie können das Datumsformat z. B. auf TTMMJJ umstellen. Weitere Informationen über diesen Vorgang finden Sie in

Datumseinstellungen anpassen im Abschnitt Controller-Einstellungen vornehmen.

## **Verwenden der Stoppuhr**

- 1. Drücken Sie einmal Start/Stopp. Die Sekundenanzahl erhöht sich.
- 2. Drücken Sie erneut Start/Stopp, um den Timer zu stoppen.
- 3. Drücken Sie Reset, um die Uhr auf 00:00 zurückzustellen.

Hinweis: Der Timer zeigt anfangs Minuten und Sekunden. Wenn die aufgezeichnete Zeit neunundfünfzig Minuten und neunundfünfzig Sekunden erreicht, d. h. 59:59, wechselt die Anzeige auf Stunden und Minuten. Das bedeutet, dass nach 59:59 die nächste Anzeige 01:00 ist.

## **Ruderarretierung verwenden**

Sie können die Ruderfunktion auf Ihrem Flight Stick deaktivieren, indem Sie die Ruderarretierung aktivieren.

## **Verwenden der Ruderarretierung**

- 1. Positionieren Sie Ihren Flight Stick so, dass die drei Umschalter (T1 bis T6) in Ihre Richtung zeigen. Die Ruderarretierung finden Sie unten links am Flight Stick. Bei genauer Ansicht sehen Sie die Bezeichnung RLOCK.
- Ziehen Sie den RLOCK-Schalter am besten mit dem linken Daumen heraus. 2.

Die Drehfunktion auf dem Flight Stick ist nun gesperrt, und Sie können ihn nicht mehr drehen.

Sie können die Ruderfunktion jederzeit wieder aktivieren, indem Sie den RLOCK-Schalter hineindrücken.

## **Griff anpassen**

Sie können den Komfort des Flight Sticks optimieren, indem Sie die Höhe der Handauflage und des Pinkie-Switch anpassen. Falls Sie kleine Hände haben, sollten Sie beide auf die höchste verfügbare Position stellen. Damit wird der Abstand zwischen dem Auslöser und dem Pinkie-Switch verringert, und Sie müssen Ihre Hand nicht strecken, um beide zu erreichen. Falls Sie große Hände haben, können Sie die Distanz erhöhen und damit den Flight Stick mit mehr Komfort bedienen.

## **Anpassung des Griffs**

1. Positionieren Sie Ihren Flight Stick so, dass die drei Umschalter (T1 bis T6) in Ihre Richtung weisen.

Eine Metallschraube ist ungefähr im unteren Drittel an der Hinterseite des Griffs deutlich zu sehen.

2. Lockern Sie die Schraube durch Drehen gegen den Uhrzeigersinn.

Sobald die Schraube locker genug ist, können Sie diese frei innerhalb ihres Schlitzes an der Hinterseite des Griffs nach oben und unten bewegen.

Durch Bewegen der Schraube wird auch die Handauflage und der Pinkie-Switch bewegt.

- 3. Bewegen Sie die Schraube, bis die Handauflage und der Pinkie-Switch sich in einer für Sie angenehmen Höhe befinden.
- 4. Platzieren Sie die Schraube in der von Ihnen bevorzugten Höhe.
- 5. Drehen Sie die Schraube im Uhrzeigersinn fest.

# **Verwendung des Plugins Microsoft Flight Simulator X für Ihr X52 Pro Flight Control System**

Die meisten im Microsoft Flight Sim X angebotenen Flugzeuge unterstützen das hier gezeigte Radio Stack Panel. Es kann mit Hilfe der Maus angepasst werden, wenn die Tastenkombination Umschalt+2 gedrückt wird. Die Radio Stack-Anzeige für das Flugzeug zeigt die für den Funkverkehr eingestellten Frequenzen, ebenso wie die VOR-Funkfeuer-Frequenzen Nav1 und Nav2, die ADV-Navigationsfrequenz, das DME (Distance Measuring Equipment), die Transponder-Frequenz sowie die Einstellungen für den Autopilot. Die Radio Stack-Anzeige unterscheidet sich für die verschiedenen Flugzeuge, aber es wird in jedem Fall dieselbe grundlegende Funktion dargestellt.

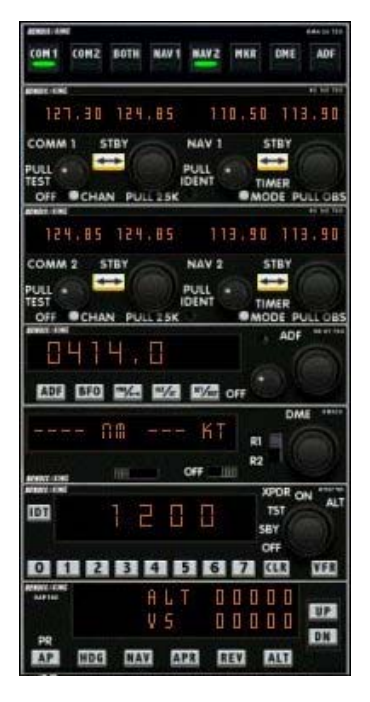

Falls Sie Flight Sim X und die Treibersoftware für X52 Pro auf Ihrem PC installiert haben, geht das Flight Sim X iMFD-Plugin davon aus, dass Ihr X52 Pro bereits so eingerichtet ist, dass die Radio Stack-Information angezeigt und geregelt werden kann, und zeigt die Radio Stack-Einstellungen an, wenn Sie das Programm Microsoft Flight Sim X öffnen. Befolgen Sie bitte die nachfolgenden Anweisungen für den Zugriff auf den Radio Stack und seine Anpassung.

Wenn Sie Flight Sim 10 nach den Treibern für X52 Pro installiert haben, gehen Sie in das Verzeichnis **C:\ Program Files\saitek\directoutput** und führen (durch Doppelklick) das Programm **SaiFlightSimX.exe** aus.

Von jetzt an zeigt X52 Pro iMFD bei jedem Öffnen von Flight Sim X die Radio Stack-Information an. Falls Sie dieses Funktionsmerkmal deaktivieren wollen, öffnen Sie über das Start-Menü das Dialogfeld Ausführen und geben dort folgendes ein:

## "**C:\ program files\saitek\directoutput\SaiFlightSimX.exe" -uninstall**

# **Programmierung des Radio Stacks im Microsoft Flight Sim X**

In diesem Beispiel gehen wir davon aus, dass Sie eine Cessna C172SP Skyhawk fliegen. Das Cockpit erscheint wie nachfolgend gezeigt auf dem Bildschirm. Alle Hauptinstrumente für Flugzeughöhe, Fluggeschwindigkeit und Fluglage werden auf der linken Seite angezeigt, die Navigationsinstrumente auf der rechten Seite.

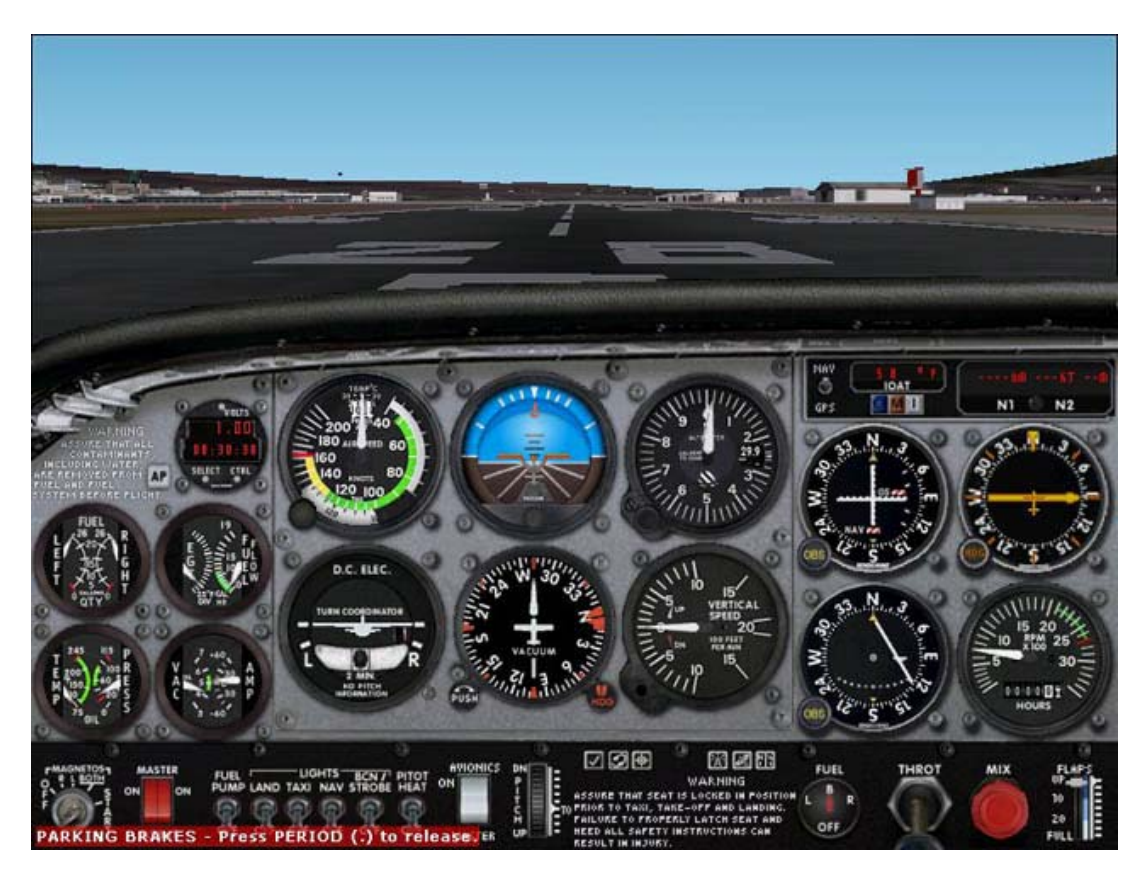

Wenn Sie auf der Tastatur des Computers die Tastenkombination Umschalt+2 drücken, wird der Radio Stack angezeigt.

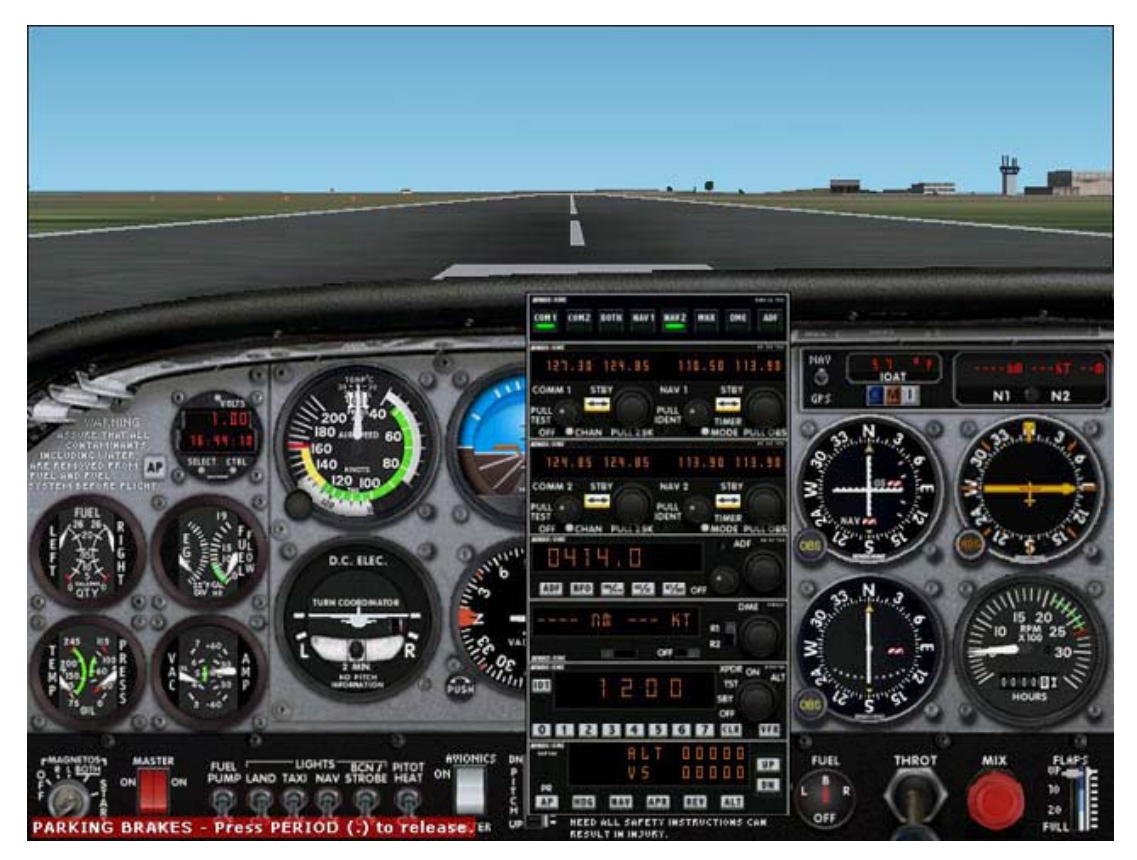

**Anpassung der Einstellungen des Radios Stacks unter Verwendung der Schaltflächen und der Anzeige des X52 iMFD** 

Noch auf dem Boden, öffnen Sie das Radio Stack Panel.

Um alle Abschnitte des Radio Stacks auf dem LCD-Bildschirm von iMFD anzuzeigen, drehen Sie in X52 Pro iMFD den Regler für "Seite nach oben" und "Seite nach unten". Es gibt die folgenden Abschnitte:

- Com 1 und Nav 1
- Com 2 und Nav 2
- ADF
- DME
- Transponder
- Autopilot

Um beispielsweise die Frequenzen Com1 und Nav1 oder Com2 und Nav2 zu ändern, markieren Sie die Seite mit den entsprechenden Com- und Nav-Kanälen. Um zwischen aktiven und Standby-Frequenzen zu wechseln, drehen Sie den Regler auf der rechten Seite, um den Cursor [ ] auf die aktive (obere) Frequenz zu bewegen, die Sie auf Standby umschalten wollen, und drücken die Reglertaste auf der rechten Seite (die MFD-Auswahltaste).

Um die Standby-Frequenzen zu bearbeiten, drehen Sie den rechten Regler, bis auf der linken Seite der Frequenz das Symbol > erscheint, und drücken die MFD-Auswahltaste, so dass das Symbol > zu >> wird. Jetzt können Sie die Werte für die ersten drei Ziffern der Frequenz erhöhen oder verringern, indem Sie den Regler auf der rechten Seite nach oben oder unten drehen. Wenn Sie mit dem eingegebenen Wert zufrieden sind, drücken Sie erneut die MFD-Auswahltaste, um die Bearbeitung dieses Frequenzbereichs zu beenden.

Um die beiden Dezimalstellen der Frequenz zu ändern, drehen Sie den Regler auf der rechten Seite nach oben oder unten, bis rechts von der Frequenz das Symbol > erscheint. Drücken Sie die MFD-Auswahltaste. Das Symbol < wird zu <<. Jetzt drehen Sie den Regler nach oben oder unten, um die beiden Dezimalwerte zu erhöhen oder zu verringern. Wenn Sie mit der ausgewählten Frequenz zufrieden sind, drücken Sie erneut die MFD-Taste, um den Bearbeitungsmodus zu verlassen.

Zur Aktivierung der Standby-Frequenz drehen Sie den Regler auf der rechten Seite, um die aktive Frequenz zu markieren (sie befindet sich zwischen den Cursor-Klammern [ ]). Drücken Sie die MFD-Auswahltaste. Jetzt wird der Standby-Wert zum aktiven Wert.

Sie wechseln zu den gewünschten Com1-, Com2-, Nav1- und Nav2-Frequenzen, indem Sie mit der Maus auf den entsprechenden Schalter des Radio Stack Panels Ihres Cockpits klicken. Im Fall der Cessna C172SP Skyhawk finden Sie diese Schalter ganz oben im Radio Stack.

## **Windows Media Player**

Sie können mit Ihrem X52 Pro iMFD auch den Windows Media Player steuern. Öffnen Sie den Media Player und wählen Sie eine Spur aus, die abgespielt werden soll. Passen Sie die Lautstärke an, indem Sie den Regler auf der rechten Seite nach unten oder oben drehen. Drücken Sie die MFD-Auswahltaste, um das Abspielen zu unterbrechen oder die Spur abzuspielen.

## **Eigene iMFD-Interaktionen anlegen**

Mit Hilfe des auf dieser CD bereitgestellten Software Development Kit (SDK) können Sie Ihre eigenen iMFD-Interaktionen mit Spielen erstellen. Weitere Informationen über die Verwendung des SDK finden Sie unter www.saitekforum.com.